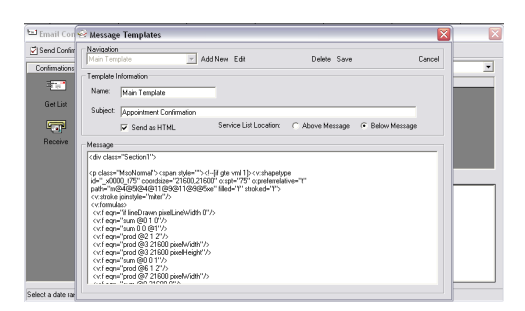

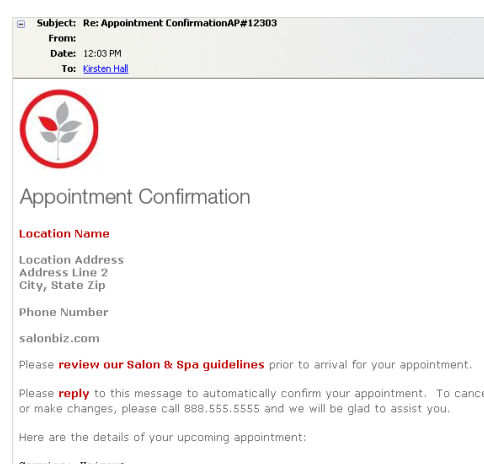

#### Date: 04/02/2009<br>Time: 2:00 PM Service Provider: VICTORIA

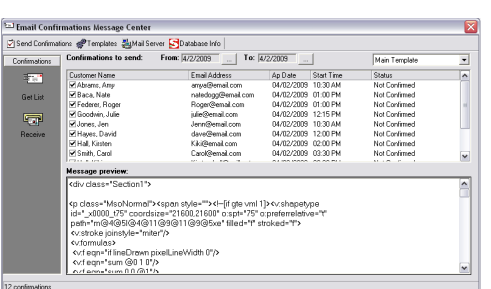

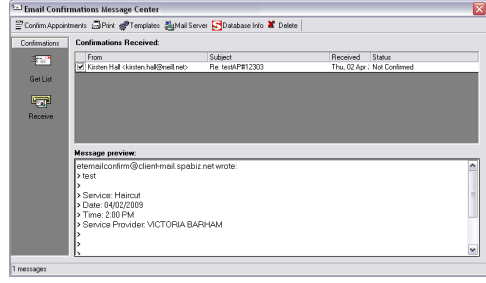

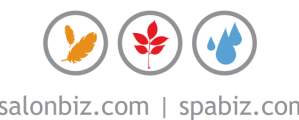

email confirmations

## **Confirm your appointments via email and reduce your outbound calls using Email Confirmations**.

## **Creating Message Templates**

- 1. Open the Email Confirmations Message Center.
- 2. Click the Templates icon on the menu bar.
- 3. Click Add New.
- 4. Type in the name of the template in the Name field (Example Main Template).
- 5. Type in the name of the message subject in the Subject field (Example Appointment Confirmations).
- 6. To send a message you have formatted with HTML, check the Send as HTML check box.
- 7. Indicate whether to have the program insert the appointment information above or below the message by selecting the Above Message or Below Message option, you will see a black dot.
- 8. Create a message template in the Message field.
- 9. Click Save to save this message template. Exit the template screen.
- 10. Repeat steps 1-9 for all message templates you wish to create.

## **Sending Email Confirmations**

- 1. Open the Email Confirmations Message Center.
- 2. If you have multi-locations, either toggle to the location or select the location for the appointment confirmations that you will be sending.
- 3. In the From/To field set the date range for the appointment confirmations you wish to send (you must use the buttons to set date ranges).
- 4. From the drop down menu, select a message template.
- 5. Click the Get List icon (you can uncheck any clients that should not receive the email confirmation).
- 6. Click on Send Confirmations icon on the menu bar.
- 7. A box will appear confirming that your message(s) are being sent.
- 8. Once the email is sent, the status of those appointments will automatically change to Left Message on the appointment book.
- 9. You may close the message center.

## **Receiving Email Confirmations**

- 1. Open the Email Confirmations Message Center.
- 2. Click the Receive icon.
- 3. Place a check in the box for all appointments you wish to mark as confirmed.
- 4. Click the Confirm Appointments icon on the menu bar. This will change the status on the appointment book to confirmed.
- 5. Print any email responses when receiving by clicking the Print icon on the menu bar.
- 6. Close the message center.

# frequently asked questions

### **Will all of the customers for the selected appointment date range be sent an email confirmation?**

No, only customers that have email noted as their primary form of contact (in their customer file) with a full email address will be notified.

### **Can I find out which customers have an email address?**

Sure, simply create the Customers With An Email report found in the Customer category of the Reports viewer.

### **Can I write a message in html format?**

Yes, email confirmations supports html format.

### **Can I send out an email blast for something other than confirmations?**

Not at this time, but you can export the email report to various file types. This allows you to insert them to your email client.

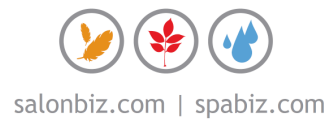